# **UNCE – manuál pro předkladatele**

## **1. Přístup do aplikace**

Podání soutěžního návrhu je možné prostřednictvím webové aplikace na adrese **[http://veda.is.cuni.cz](http://veda.is.cuni.cz/)** (Doporučujeme použití nejnovějších verzí prohlížečů Chrome či Mozilla Firefox.)

**Soutěž je přístupná pouze pro zaměstnance UK.** Pro přihlášení prosím použijte své identifikační číslo osoby, které naleznete pod fotografií na průkazu UK, a heslo z Centrální autentizační služby UK: **[http://cas.cuni.cz](http://cas.cuni.cz/)**

Po přihlášení se zobrazí nástěnka s informacemi o soutěži UNCE a kliknutím na odkaz **Pokračovat** přejdete na stránku Moje návrhy.

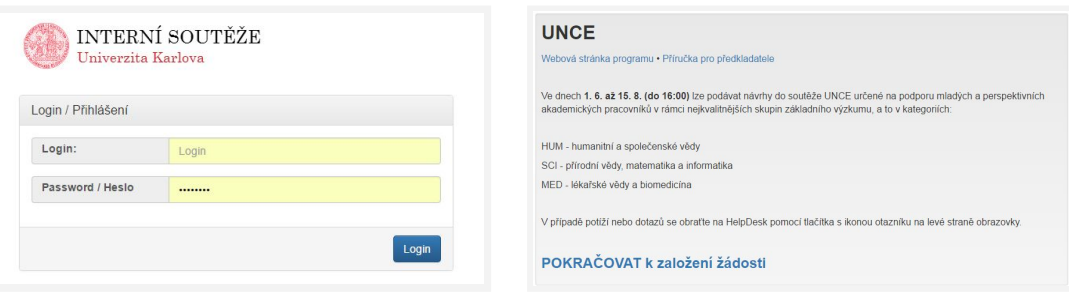

## **2. Založení návrhu**

Vstupujete-li do systému poprvé nebo jste dosud návrh nezačali připravovat, klikněte na **Nový návrh**. Jinak nový návrh nezakládejte, rozpracovaný návrh otevřete kliknutím na název nebo přidělené číslo a pokračujte podle kapitoly 3.

### **2.1 Výběr kategorie**

Při zakládání nového návrhu zvolte nejprve odpovídající soutěžní kategorii:

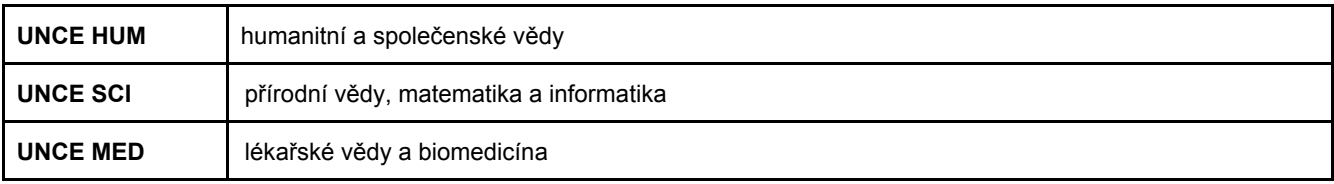

Každý návrh může být podán právě jen do jedné z uvedených tří kategorií. Případné mezioborové vazby vysvětlete prosím v samotném popisu projektu.

### **2.2 Vytvoření návrhu**

Po výběru kategorie (kliknutím na její název) se zobrazí zadání soutěže (můžete se k němu však vrátit kdykoli později kliknutím na tlačítko **Zadání soutěže**, které se bude zobrazovat na formuláři návrhu vpravo nahoře) s možností stažení doporučené šablony životopisu. Pak klikněte na tlačítko **Založit návrh** a v následujícím formuláři vyplňte všechna pole.

#### **Název česky** a **Název anglicky POVINNÉ, <sup>120</sup> znaků pro každý jazyk**

Název projektu by neměl obsahovat zkratky a nesmí přesáhnout 120 znaků (včetně mezer).

**Fakulta/VŠ ústav POVINNÉ**

Pokud nebude pole vyplněno automaticky na základě Vašich personálních údajů, vyberte z číselníku fakultu či VŠ ústav, kde bude projekt realizován.

**Zahájení řešení, Ukončení řešení POVINNÉ**

Zahájení řešení schváleného projektu je možné nejdříve k 1. 1. 2018, maximální doba řešení projektu je 6 let.

Pak klikněte na **Vytvořit**, čímž bude formulář návrhu založen a můžete pokračovat v jeho editaci.

## **3. Editace návrhu**

Vyplňte postupně údaje na jednotlivých záložkách. Vyplněné údaje, prosím, průběžně ukládejte tlačítkem **Uložit změny** (vlevo dole). Také se můžete kdykoliv vrátit k uloženému rozpracovanému návrhu..

### **3.1 Základní informace**

Na první záložce návrhu popište základní myšlenku předkládaného vědeckého záměru.

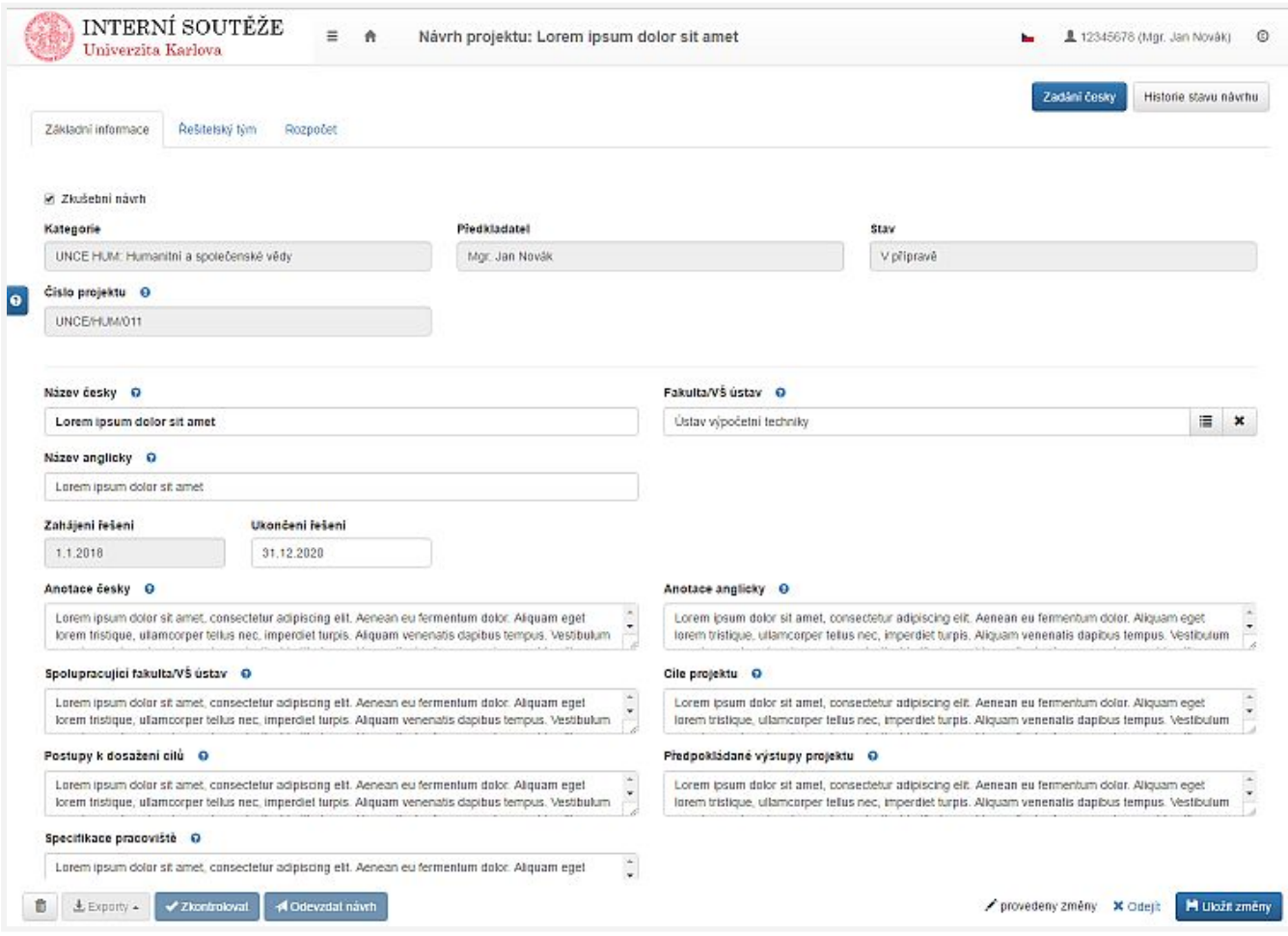

#### **Anotace česky**a **Anotace anglicky POVINNÉ, max. <sup>1</sup> <sup>200</sup> znaků pro každý jazyk**

Uveďte stručnou anotaci projektu jak v českém, tak i v anglickém jazyce. Text anotace bude využíván pro účely prezentace soutěže UNCE a jednotlivých projektů.

#### **Spolupracující fakulta/VŠ ústav UK VOLITELNÉ, max. <sup>900</sup> znaků**

Pokud se očekává spolupráce dalších fakult/ VŠ ústavů na projektu, prosím uveďte je zde spolu se stručným popisem jejich

zapojení. V případě, že se bude fakulta/VŠ ústav podílet na projektu i finančně, uveďte tuto skutečnost v komentáři.

#### **Cíle projektu POVINNÉ, max. <sup>3000</sup> znaků**

Identifikujte hlavní cíle projektu a popište jeho podstatu. Zdůvodněte jeho přínos v národním i mezinárodním kontextu.

**Postupy k jejich dosažení POVINNÉ, max. <sup>3000</sup> znaků**

Popis nových koncepčních a metodických postupů případně jejich návaznost na dříve dosažené mezinárodně uznávané výsledky.

#### **Předpokládané výstupy projektu POVINNÉ, max. <sup>3000</sup> znaků**

Charakteristika předpokládaných vědeckých výsledků (např. články v impaktovaných časopisech, monografie, patenty atd.) a jejich další případná implementace.

#### **Specifikace pracoviště POVINNÉ, max. <sup>1000</sup> znaků**

Přístrojové vybavení a připravenost pracoviště, popis stávajícího přístrojového vybavení pracoviště, které bude k řešení projektu používáno. Pokud bude nutné z prostředků projektu pořídit nějaké zařízení, uveďte tento požadavek v rozpočtu.

### **3.2 Řešitelský tým**

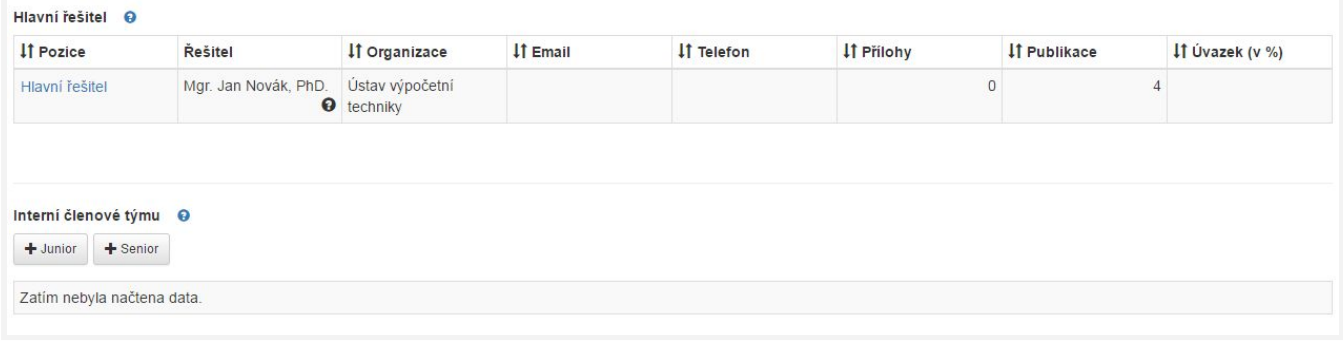

#### **3.2.1 Hlavní řešitel**

**Předpokládá se, že předkladatel projektu je zároveň jeho hlavním řešitelem, čímž se rozumí klíčová osoba projektu, splňující následující kritéria:**

- akademický nebo vědecký pracovník s pracovním úvazkem na UK alespoň 0,75 (část tohoto úvazku může být realizována v rámci fakultních nemocnic či na společném pracovišti UK a Akademie věd ČR, v.v.i.; úvazky na různých součástech univerzity lze sčítat)
- nezastává funkci rektora, prorektora, děkana nebo ředitele VŠ ústavu
- do programu UNCE může podat pouze jeden návrh
- může být zapojen v dalších vnitrouniverzitních programech nebo soutěžích, nikoli však jako hlavní řešitel

Při založení nového návrhu je automaticky vložena osoba předkladatele jako hlavní řešitel projektu, je však nutné doplnit další povinné údaje. Kliknutím na název pozice (Hlavní řešitel) otevřete **detail osoby**, kde lze jednotlivé údaje vyplnit.

#### **PracovištěPOVINNÉ**

Pokud pracoviště nebylo vyplněno automaticky:

- otevřete číselník u osoby
- klikněte na tlačítko Filtrovat
- a pak vyberte řádek s pracovištěm, které chcete použít.

Pokud má být projekt řešen na jiném, než nabízeném pracovišti, jedno z pracovišť vyberte a uveďte tuto skutečnost do Poznámky. (Pracoviště osoby se automaticky filtrují podle fakulty vybrané v projektu - hledání podle fakulty můžete změnit

#### nastavením roletky v horní části číselníku.)

#### **Úvazek (v %) POVINNÉ**

V tomto poli uveďte **předpokládanou výši úvazku** řešitele v projektu.

#### **Kontaktní osoba POVINNÉ**

Hlavní řešitel je jednou z kontaktních osob projektu. Uveďte e-mail, telefon a kontaktní poštovní adresu.

#### **ORCID POVINNÉ**

Vyplňte svůj identifikátor ORCID (Open Researcher and Contributor ID). V případě, že jej doposud nemáte zřízený, zaregistrujte se na adrese<https://orcid.org/>

#### **Životopis POVINNÉ**

Vyplňte svůj profesní životopis, kde mimo jiné uveďte údaje o délce odborných stáží.

#### **Publikační činnostPOVINNÉ (3–5 publikací)**

**Veškerá publikační činnost zaměstnanců a studentů UK by měla být evidována v univerzitním systému pro evidenci publikační činnosti OBD.**

Opakovaným použitím tlačítka **Přidat citaci z OBD** postupně vyberte ze své publikační činnosti tři až pět nejvýznamnějších publikací (časopisecký článek, kapitola v knize, monografie, patent apod.).

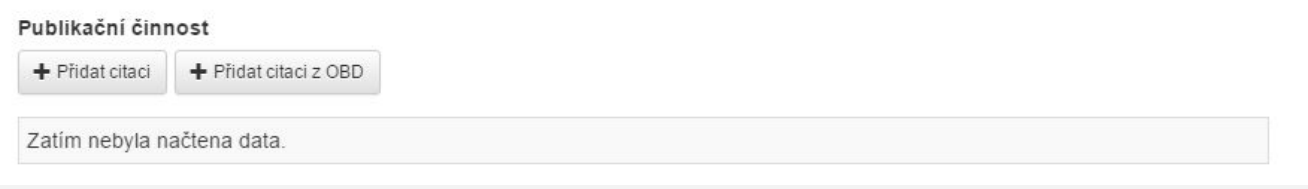

**V případě, že v záznamu v OBD není uveden odkaz na stránku s plným textem publikace nebo není přiložen soubor s plným textem publikace, prosím zajistěte prostřednictvím fakultního správce na své fakultě jeho doplnění.**

Pokud nelze ze závažných důvodů využít záznamů evidovaných v OBD, lze přidat bibliografický záznam přímo pomocí tlačítka **Přidat citaci**. Po kliknutí uveďte bibliografickou citaci a odkaz (webovou adresu) na plný text publikace, resp. příslušný záznam ve veřejné databázi patentového úřadu.

Nelze-li zajistit poskytnutí plného textu publikace žádným z uvedených způsobů, obraťte se prosím na [unce@ruk.cuni.cz](mailto:unce@ruk.cuni.cz)

### **3.2.2 Interní členové týmu**

#### **Pro účely programu UNCE jsou zavedeny tyto základní definice interních spoluřešitelských pozic:**

- **řešitelé-senioři, dále jen "senioři":** akademičtí nebo vědečtí pracovníci s pracovním úvazkem na UK alespoň 0,75 (část tohoto úvazku může být realizována v rámci fakultních nemocnic či na společném pracovišti UK a Akademie věd ČR, v.v.i.; úvazky na různých součástech univerzity lze sčítat)**. Na pozici seniora mohou být uvedeni pouze stávající zaměstnanci UK.**
- **● řešitelé-junioři, dále jen "junioři":** akademičtí nebo vědečtí pracovníci univerzity s titulem Ph.D. nebo Th.D., nejdéle do konce osmého kalendářního roku následujícího po roce, ve kterém tento titul obdrželi (nezapočítává se řádně doložená mateřská ani rodičovská dovolená a výkon vojenské služby)**. Na pozici juniora mohou být uvedeni stávající i budoucí zaměstnanci UK.**

Další interní členy řešitelského týmu přidáte kliknutím na tlačítko s příslušnou pozicí.

#### **Vztah osoby POVINNÉ (POUZE JUNIOŘI)**

V roletce vpravo vedle pozice vyberte odpovídající hodnotu:

- **osoby, které již jsou v pracovním studijním vztahu k UK**
- **● osoby, které budou zaměstnány na UK v případě, že bude projekt podpořen**

#### **Osoba**a **Pracoviště POVINNÉ, POKUD JE OSOBA JIŽ VE VZTAHU <sup>K</sup> UK**

Osobu, která je již ve vztahu k UK, je třeba vybrat z číselníku se správným pracovištěm, na kterém má být projekt (spolu)řešen. Pokud má být projekt řešen na jiném, než nabízeném pracovišti, jedno z pracovišť vyberte a uveďte tuto skutečnost do Poznámky. (Pracoviště osoby se automaticky filtrují podle fakulty vybrané v projektu - hledání podle fakulty můžete změnit nastavením roletky v horní části číselníku.)

#### **Jméno**, **Příjmení** a **Předpokládané pracoviště POVINNÉ, POKUD JE OSOBA JEŠTĚ NENÍ VE VZTAHU <sup>K</sup> UK**

Pokud osoba vstoupí do vztahu s UK teprve v případě, že bude projekt řešen, a vyplňte jméno a příjmení a vyberte předpokládané pracoviště, na kterém bude osoba zaměstnána.

#### **Úvazek (v %) POVINNÉ**

V tomto poli uveďte **předpokládanou výši úvazku** řešitele v projektu.

#### **Kontaktní osoba VOLITELNÉ**

Pokud je uvedená osoba jednou z kontaktních osob projektu, zaškrtněte a vyplňte e-mail a telefon.

#### **ORCID DOPORUČENÉ**

Uveďte, pokud uvedená osoba má identifikátor ORCID zřízen.

#### **Životopis POVINNÉ**

Prosím postupujte analogicky podle návodu pro hlavního řešitele výše.

#### **Publikační činnost POVINNÉ (3–5 publikací)**

Prosím postupujte analogicky podle návodu pro hlavního řešitele výše.

#### **3.2.3 Další členové týmu**

V tabulce v této části vyplňte předpokládané počty dalších členů řešitelského týmu, a to vždy absolutním počtem a v přepočtu na celé úvazky (podle jejich předpokládané výše úvazků v projektu).

Vyplňte prosím všechny řádky v tabulce, v případě, že nebudou na dané pozici žádní řešitelé, vyplňte prosím nuly.

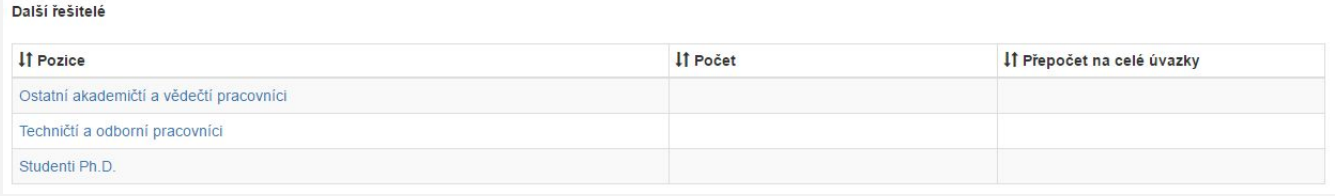

### **3.2.4 Odstranění chybně vložené osoby**

Pokud potřebujete vloženou osobu odstranit, podržte prosím kurzor myši nad názvem pozice dané osoby (levý sloupec tabulky), dokud se nezobrazí ikona popelnice. Kliknutím na ikonu popelnice osobu z projektu odstraníte.

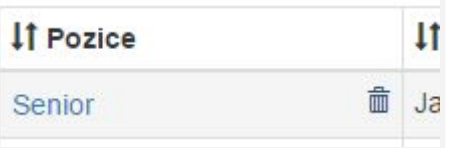

### **3.3 Rozpočet projektu (fakultní i univerzitní část)**

#### **Pro financování projektů UNCE platí následující základní pravidla:**

- projekty jsou kofinancovány z prostředků univerzity a fakulty
- pozdější převody mezi neinvestičními a investičními prostředky jsou možné pouze se souhlasem Ekonomického odboru RUK
- z poskytnutých prostředků nemohou být financováni administrativní pracovníci
- z prostředků na stipendia nelze hradit cestovní náhrady
- z prostředků na pořízení dlouhodobého majetku nelze financovat odpisy
- doplňkové a režijní náklady mohou být čerpány ve výši max. 20 % součtu neinvestičních prostředků (včetně režií samotných)
- UK si vyhrazuje právo výši a strukturu přidělených prostředků při schvalování projektů zkrátit/upravit

### **3.3.1 Rozpočet pro první rok projektu**

Uveďte položkový rozpočet nákladů projektu **v celých Kč** pro první rok řešení projektu:

- mzdové prostředky pro seniory,
- mzdové prostředky pro juniory,
- mzdové prostředky pro ostatní pracovníky,
- odvody na sociální a zdravotní pojištění ve výši stanovené právními předpisy a na tvorbu sociálního fondu ve výši uplatňované fakultou (VŠ ústavem),
- náklady na pořízení dlouhodobého hmotného nebo nehmotného majetku (tyto náklady je možné vynaložit jen do konce třetího roku činnosti centra),
- provozní náklady a služby,
- stipendia,
- doplňkové a režijní náklady (ve výši maximálně 20% součtu nákladů mzdových prostředků, odvodů, provozních nákladů a stipendií).

Požadovanou částku vložíte po kliknutí na název položky.

### **3.3.2 Roční náklady pro další roky projektu**

Pro ostatní roky řešení uveďte pouze celkovou předpokládanou výši ročních nákladů projektu v celých Kč (vložíte po kliknutí na text *Celkem za rok…*).

Celkové požadované finanční prostředky se budou v horním poli sčítat automaticky při vyplňování jednotlivých položek.

### **3.3.3 Zdůvodnění rozpočtu**

V poli **Zdůvodnění rozpočtu** uveďte stručné zdůvodnění výše jednotlivých položek (max. 3 000 znaků včetně mezer, angličtina preferována).

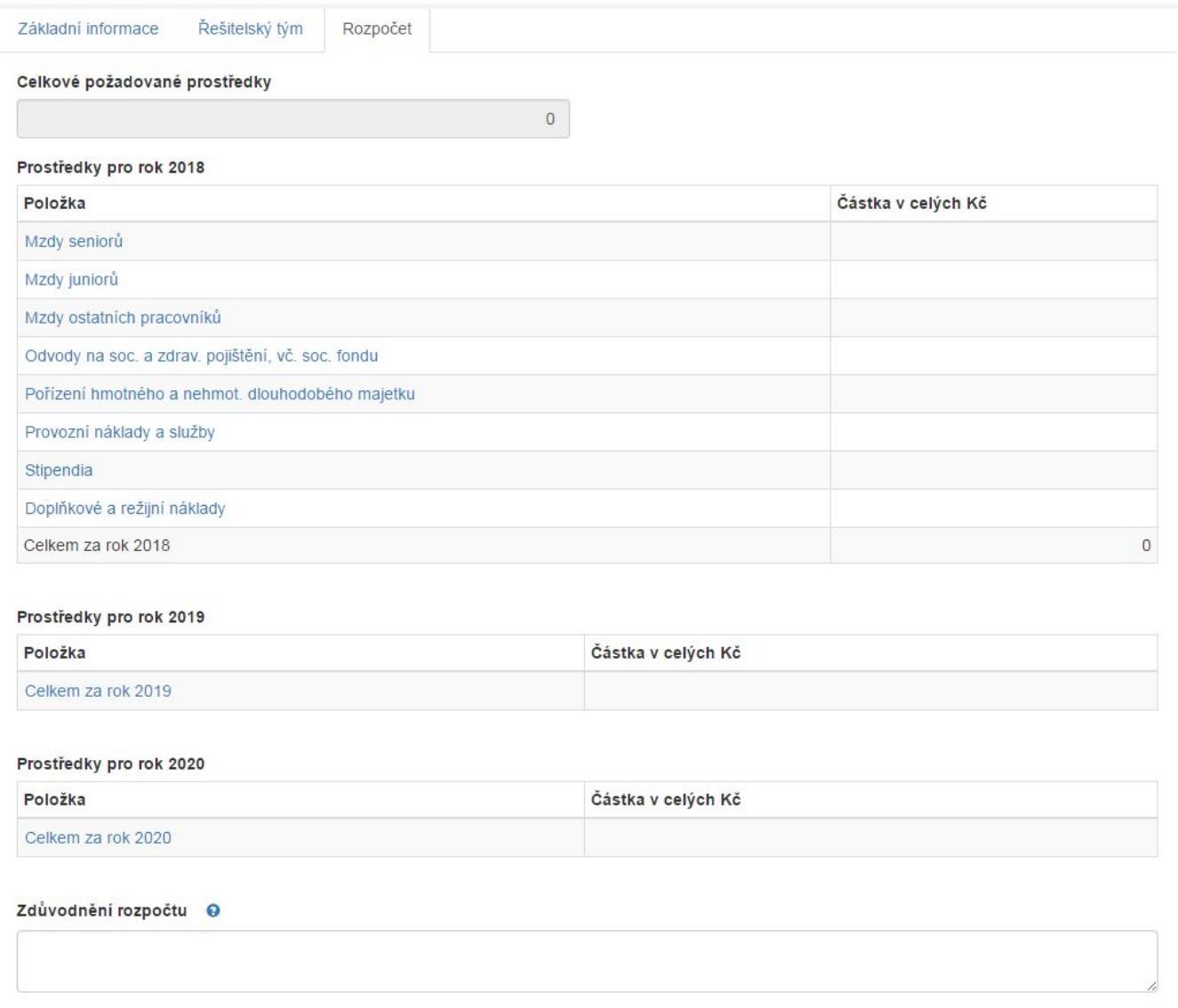

## **4. Průběžná kontrola a odevzdání návrhu**

### **4.1 Průběžná formální kontrola**

Během práce na návrhu projektu lze zkontrolovat vyplnění povinných polí a splnění dalších formálních náležitostí kliknutím na tlačítko **Zkontrolovat** vlevo dole. Tlačítko lze stisknout vždy po uložení tlačítkem **Uložit změny**.

Tato kontrola se provede automaticky samozřejmě také před odevzdáním hotového návrhu.

### **4.2 Odevzdání návrhu**

Odevzdání hotového návrhu provedete kliknutím na tlačítko **Odevzdat návrh** (vlevo dole).

Systém zobrazí výsledek kontroly vyplnění povinných údajů a splnění dalších formálních náležitostí a pokud nenalezne chybu, zobrazí znovu tlačítko **Odevzdat návrh**, po jehož stisknutí je návrh odevzdán a do jeho obsahu již nebudete moci zasahovat.

## **5. Export návrhu**

Po kliknutí na tlačítko pro export se začne stahovat soubor PDF s obsahem Vašeho návrhu.

## **6. Potřebujete poradit?**

Použijte modré tlačítko s ikonou otazníku, které najdete na levé straně většiny stránek, a zašlete nám dotaz prostřednictvím našeho HelpDesku. Odpověď na svůj dotaz dostanete emailem během několika pracovních dnů.

## **7. Odhlášení**

Pro odhlášení prosím klikněte na své jméno v pravém horním rohu, vyberte položku Odhlásit. Pro úplné odhlášení bude nutné následně zavřít celé okno prohlížeče.